# EXCEL-6: Adressenlijst maken in Excel

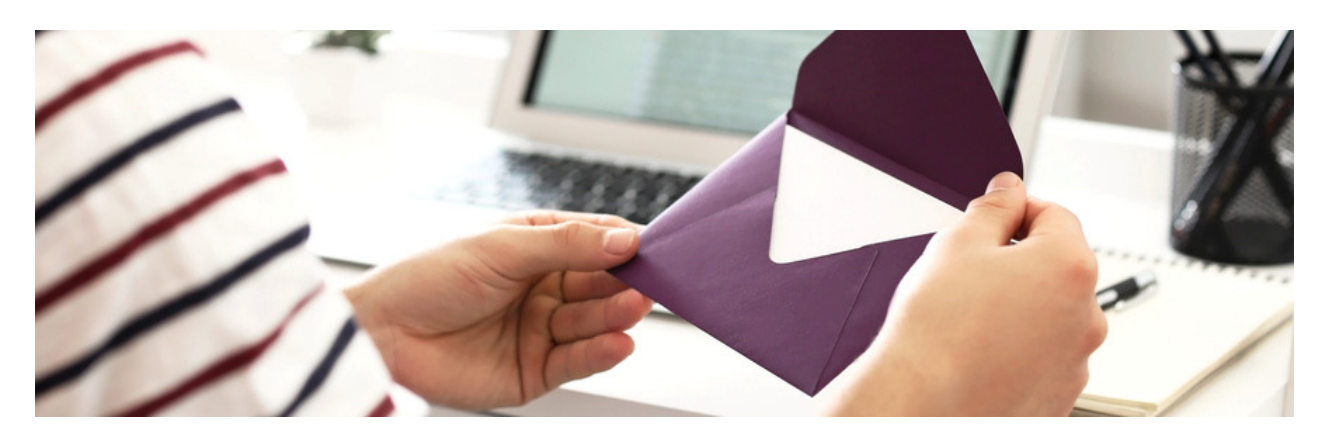

Maak een digitaal adressenboekje via Excel. Dan is de lijst met contacten makkelijk aan te passen of uit te breiden.

## Wat is Excel?

Excel is eigenlijk een rekenprogramma. Maar de opbouw met rijen en kolommen maakt het programma ook geschikt voor onder meer adressenlijsten. Sorteren contactpersonen op bijvoorbeeld alfabetische volgorde gaat heel handig. Wij laten u zien hoe dit werkt in Excel-versies vanaf 2007.

#### Onderdelen adressenlijst

Bij een digitale adressenlijst bent u helemaal vrij om een eigen indeling te kiezen. Denk sowieso aan de volgende gegevens: voornaam, achternaam, adres, postcode en woonplaats. Maar ook aan telefoonnummer, e-mailadres en geboortedatum. Voeg eventueel een kolom 'Relatietype' toe en geef hierin aan wat uw relatie met de persoon is. Bijvoorbeeld familielid, vriend of collega.

#### Aanmaken adressenlijst

Start Excel, open een lege werkmap en maak een adressenlijst:

- Klik in cel A1 en typ de titel/kop van de eerste kolom, bijvoorbeeld 'Voornaam'.
- Klik in cel B1 en typ de titel van de volgende kolom, bijvoorbeeld 'Achternaam'.
- Klik in cel C1 en typ de titel van de volgende kolom, bijvoorbeeld 'Adres'.
- Ga zo verder totdat alle gewenste categorieën zijn aangemaakt.
- Geef de kolommen de juiste breedte, zodat bijvoorbeeld het hele adres erin past. De breedte kan op elk moment (verder) worden aangepast.
	- o Selecteer een kolom door te klikken op de letter erboven.
	- o Zet de muisaanwijzer op de rechter zijrand.
	- $\circ$  Houd de linkermuisknop ingedrukt en beweeg de muis om de breedte aan te passen.
	- o Laat de muisknop los als het formaat naar uw zin is.

• Vul de adressenlijst daarna aan. Typ in de cellen onder de kolomnamen de bijbehorende informatie, bijvoorbeeld de namen, adressen en telefoonnummers van uw contactpersonen.

Tip: maak voor het overzicht de teksten in de cellen met titels/koppen vetgedrukt. Klik hiervoor in de gewenste cel en gebruik de sneltoets Ctrl+B. De tekst in de cel is nu vet.

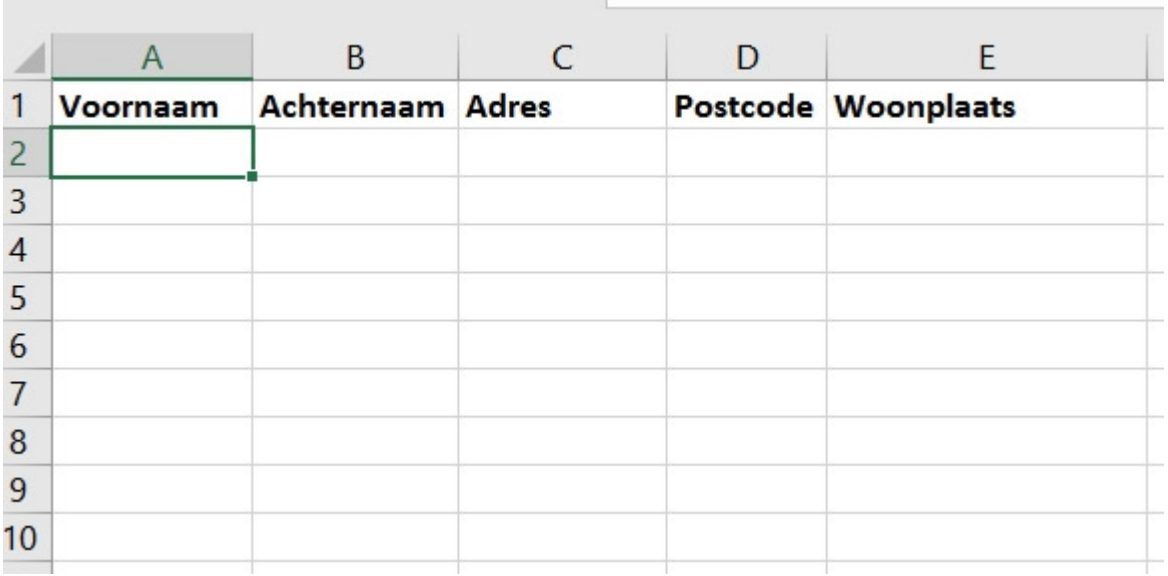

## Sorteren

De volgorde van de adressenlijst is op ieder moment aan te passen met de optie 'Sorteren'. Wij willen de lijst op alfabetische volgorde zetten, op basis van achternaam:

- Klik een cel aan die u hebt ingevuld. Het maakt niet uit welke, bijvoorbeeld cel A1.
- Klik op het tabblad Gegevens.
- Klik op Sorteren en filteren > Sorteren.
- Een venster opent. Zet rechtsboven in dit venster een vinkje voor Mijn gegevens bevatten kopteksten. Hiermee geeft u aan dat u cellen hebt aangemaakt die titels/koppen bevatten.
- Klik op het pijltje achter 'Sorteren op' en kies op welke eigenschap u wilt sorteren. Wij kiezen voor Achternaam.
- Standaard sorteert Excel van A naar Z. Wilt u dit aanpassen? Klik in het veld onder 'Volgorde' en klik op de gewenste volgorde.

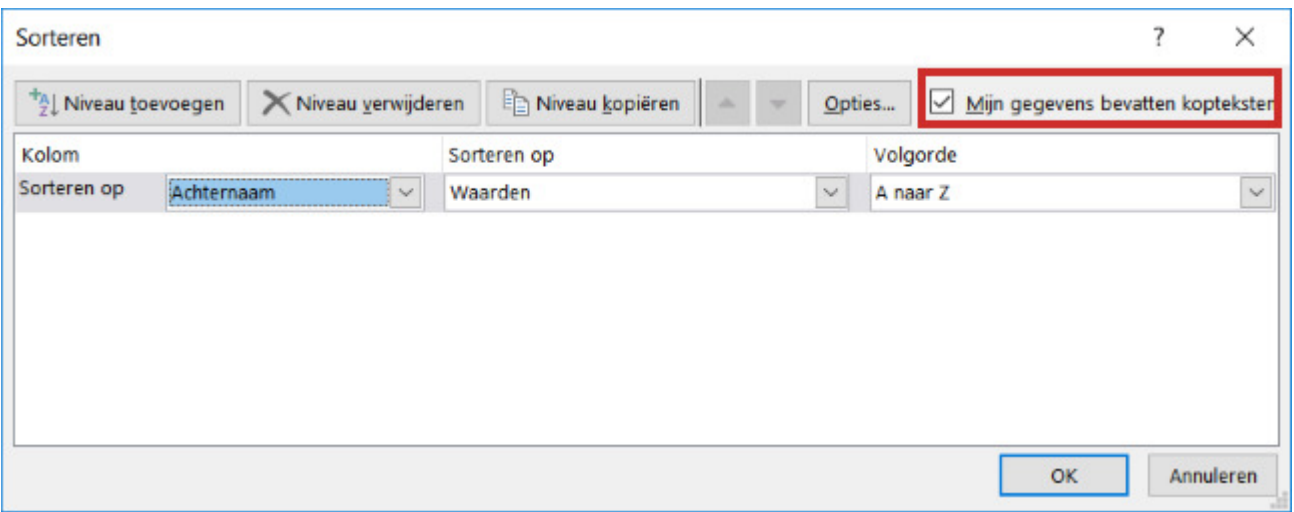

• Klik op OK.

Tip: de volgende keer dat u de inhoud van de kolommen wilt sorteren, hoeft u alleen te klikken op het tabblad Start > Sorteren en filteren. Geef vervolgens aan waarop u wilt sorteren.

# Adressen filteren

In onze adressenlijst hebben we in de laatste kolom het relatietype (familie, vriend, collega) gezet. Door middel van een filter zorgen we dat Excel alleen de informatie over een bepaald relatietype toont. Bijvoorbeeld alleen de gegevens van familieleden.

- Klik op de cel waarin de titel staat van de kolom die u wilt filteren. In ons geval is dat Relatietype.
- Klik op het tabblad Gegevens.
- Klik op Sorteren en filteren > Filter.
- In alle cellen met titels verschijnen pijltjes. Die pijltjes geven aan dat u ergens op kunt filteren of sorteren. Wij willen filteren op een bepaald relatietype. Klik daarom op het pijltje in de cel 'Relatietype'.
- Onder aan het venster dat opent, staat een lijst met alle waarden die u hebt ingevuld in de kolom 'Relatietype'. Bij ons zijn dat 'Vriend', 'Familie' en 'Collega'.
- Haal het vinkje weg voor Alles selecteren zodat u kunt bepalen waarop u wilt filteren.
- Klik op het item waarop u wilt filteren, bijvoorbeeld op Vriend.

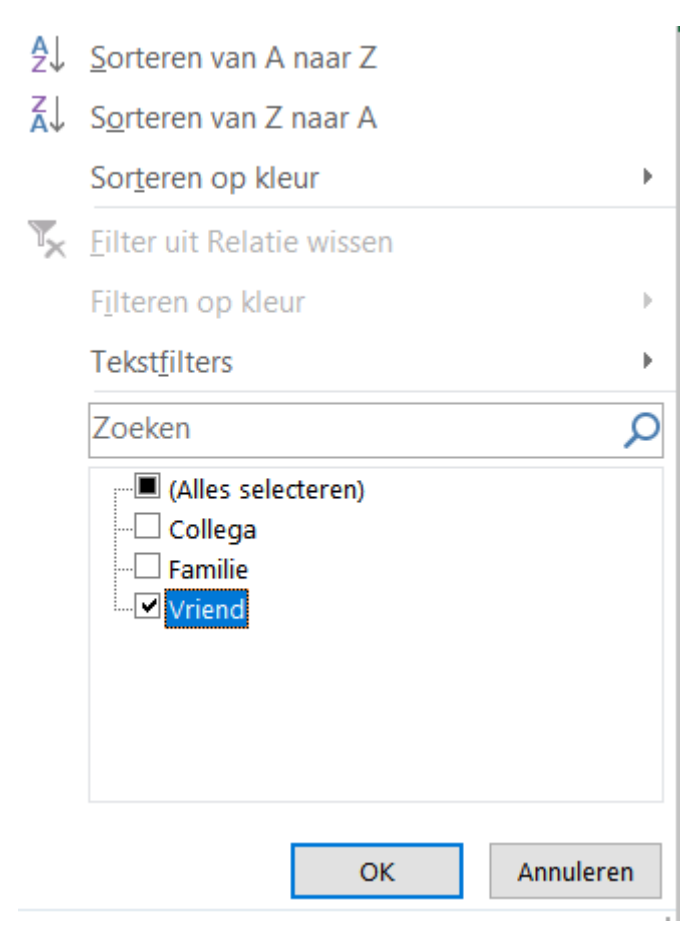

• Klik op OK.

• In het document zijn nu alleen de adresgegevens van familieleden zichtbaar. De gegevens van vrienden en collega's zijn verborgen.

• Bij de cel 'Relatietype' is het pijltje gewijzigd in een pictogram voor een filter. Daaraan ziet u dat de gegevens gefilterd zijn. Wilt u het filter verwijderen, klik dan op dit pictogram.

• Zet vervolgens een vinkie voor Alles selecteren en klik op OK.

# Afdrukstand

Het printen van een bestand uit Excel kan lastig zijn. Soms zijn er te veel kolommen, zodat niet alle informatie op een pagina past. Indien u veel kolommen in de adressenlijst hebt, kunt u het beste voor de afdrukstand 'Liggend' kiezen.

- Klik op het tabblad Pagina-indeling.
- Klik op Afdrukstand > Liggend.

Er verschijnen nu stippellijnen op het Excel-blad. Deze lijnen geven aan welke gegevens binnen de afgedrukte pagina vallen.